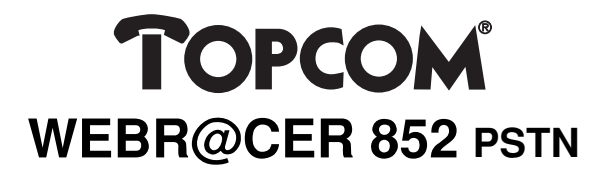

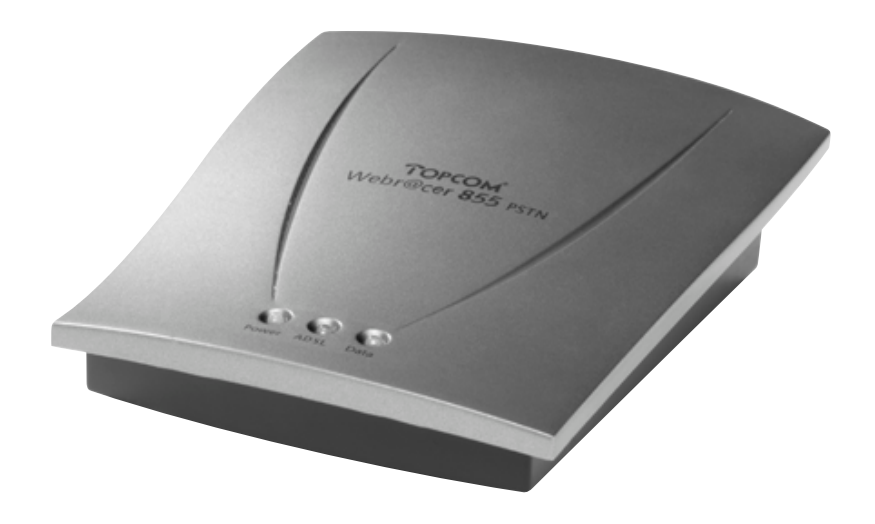

**INSTALLATION GUIDE INSTALLATIEHANDLEIDING GUIDE D'INSTALLATION**

Download from Www.Somanuals.com. All Manuals Search And Download.

# **1 SAFETY INSTRUCTIONS**

- Keep the modem away from fluid, direct sunlight and excessive heat.
- During times of lightning strike/thunderstorm, do not use the modem.
- Clean this modem with a slightly damp cloth or with an anti-static cloth. Never use cleaning agents or abrasive solvents.

The CE symbol indicates that the unit complies with the essential requirements of the R&TTE directive.

# **2 PACKAGE**

- ADSL USB Modem
- Installation CD
- USB cable
- Line cable ( RJ11 RJ11 )
- This installation manual

# **3 MINIMUM SYSTEM REQUIREMENTS**

#### **For PC :**

- minimum Pentium® 233 processor
- minimum 32 MB RAM
- 20 MB free hard disk space
- A free USB port
- CD-ROM drive
- Windows® 98 Se / Windows® Me / Windows® 2000 / Windows® XP

#### **For Macintosh :**

- minimum Mac G3
- minimum 32 MB RAM
- 20 MB free hard disk space
- A free USB port
- CD-ROM drive
- Mac OS 9.X / MAC OSX 10.X

# **4 LED INDICATORS**

The LED indicators show the status :

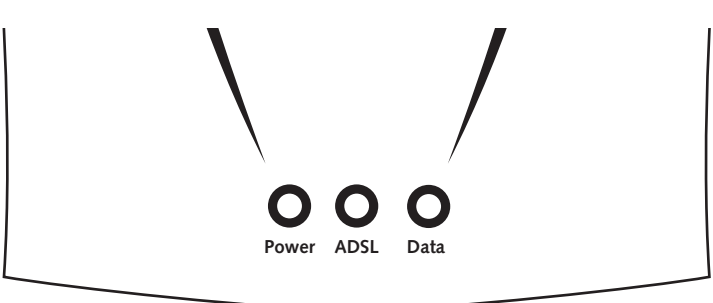

- **Power : Lights up** when power is supplied via the USB port from the PC.
- **ADSL : Lights up** when the ADSL link is established.<br>• **Data : Blinks** when the modem is transmitting/receiving
- **Data : Blinks** when the modem is transmitting/receiving data.

# **5 WIRING CONNECTIONS**

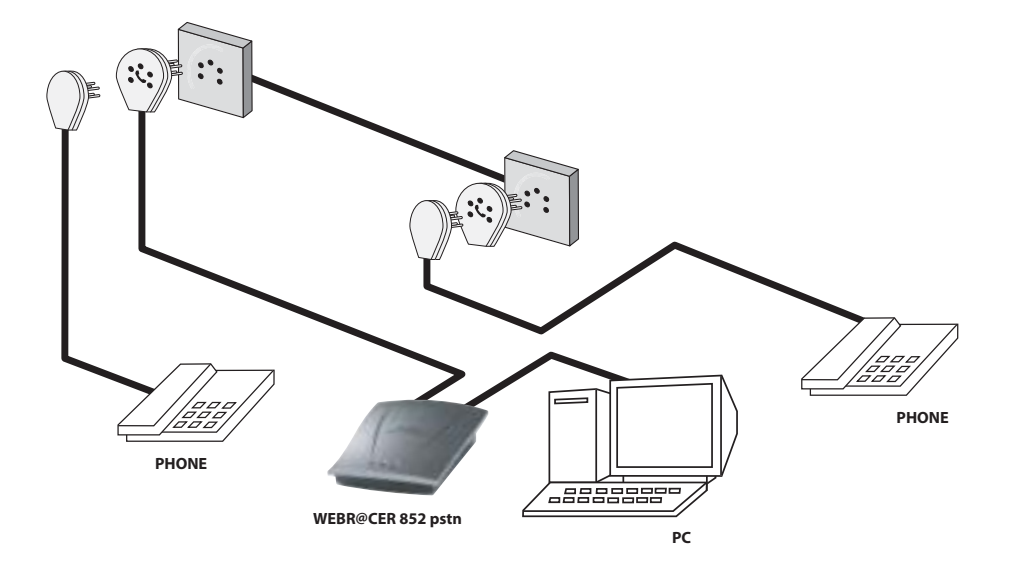

## **6 WEBR@CER 852 DRIVER INSTALLATION FOR PC**

The Webr@cer 852 PSTN can be installed on computers running on: Windows **98 SE**, Windows **ME**, Windows **2000** and Windows **XP.**

**! Do not connect the USB cable before installing the driver !**

• First put the Topcom CD into you CD-ROM drive. The setup will automatically start. If not, please execute the Autorun on the CD.

- The setup screen for the Webr@cer 852 PSTN will appear.

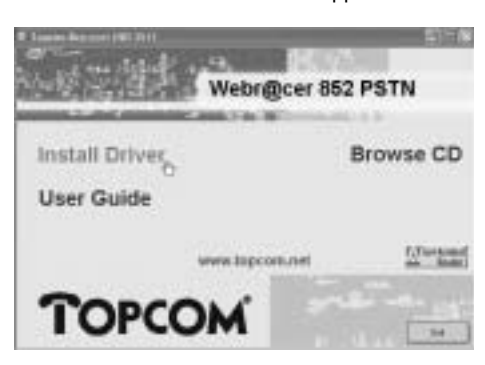

- Please click "**Install Driver**"
	- The installation of the driver will start.

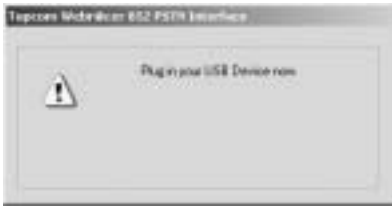

• Please plug in the USB cable of the modem - The driver installation will continue automatically.

#### **! Windows 98 SE**

Please keep your Windows 98 SE CD at hand. You will be asked for it during the installation.

**! Windows XP**

During installation the following screens will appear :

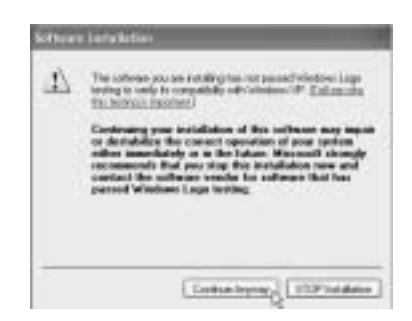

- Please select "**Continue Anyway**" to proceed the installation

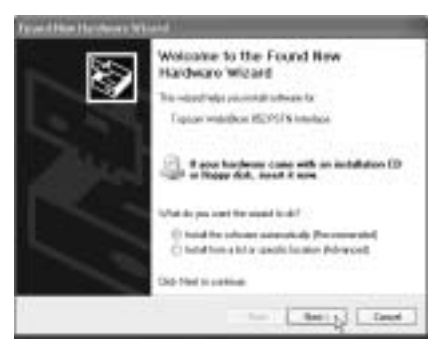

- please make sure that "**Install the software automatically (Recommended)**" is selected and click "**Next**"

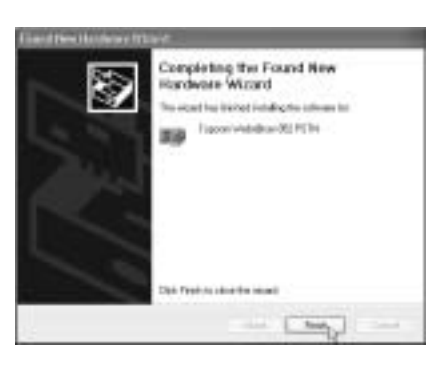

- please click "**Finish**" to complete the installation.

• When the installation is complete next screen will appear :

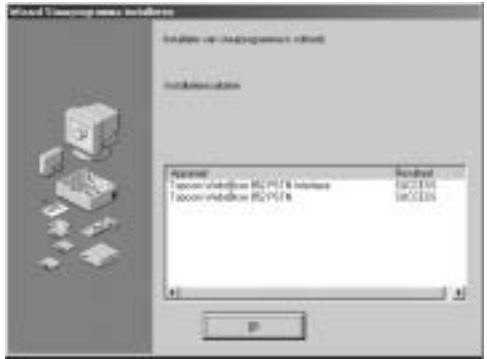

- Click "**OK**" to finish.
- If necessary the computer will restart automatically.
- On the desktop a new icon will appear :

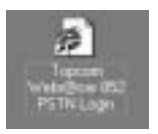

## **7 WEBR@CER 852 DRIVER INSTALLATION FOR MAC.**

The Webr@cer 852 PSTN can be installed on computers running on MAC OS 9.X and MAC OSX 10.X.

#### **7.1 MAC OS 9.X**

On the CD you will find a map **MAC**

- Open "**MAC**"
	- now open "**MAC\_OS9**"
	- open the compressed file "**OS9\_PACK.SIT**"

A new map will be created: "**OS9 package**"

- Open "**OS9 package**"
	- now open "**Install USB ADSL**"
	- open the file "**install**" and follow instructions.
- The driver will be installed.
- Now reboot the computer.
- Plug in the modem.

#### **7.2 MAC OSX 10.X** On the CD you will find a map **MAC**

#### • Open "**MAC**"

- now open "**MAC\_OSX**"
- open the compressed file "**Release.sit**"

A new map will be created: "**Release**"

#### • Open "**Release**"

- now open the file "**Install\_USB\_ADSL.pkg**"
- The driver will be installed.
- Now reboot the computer.
- Plug in the modem.

## **8 INTERNET CONNECTION**

To get connected to the Internet you have to enter the username and password into the modem. In some cases you will need to change the VPI/VCI settings and connection type according to your ISP. The modem can be configured by opening your Internet Browser and go to web page:

#### **10.0.0.2**

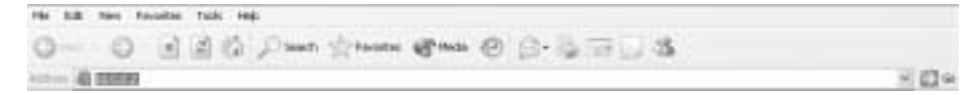

! Please wait until the ADSL-LED is ON before you access the web page 10.0.0.2 !

• **For PC:** please double-click the icon that was created on your desktop. This will automatically open the web page 10.0.0.2

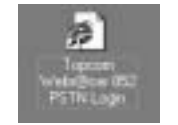

• **For Macintosh**: open your Internet Explorer or Netscape Navigator and go to web page 10.0.0.2

• Now the login screen will appear: username = **admin** / no password is required

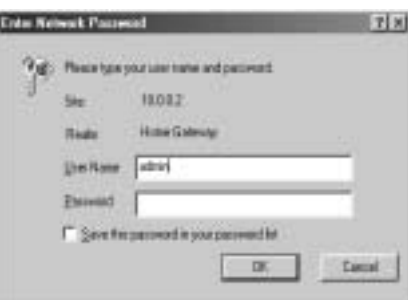

- click "**OK**" to proceed.
- Now you enter the Internet connection settings

welcome, please exter your usemame and password to get connected<br>to the Internet.

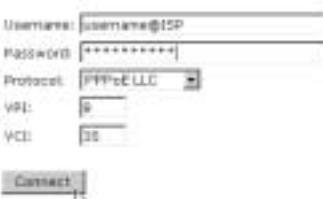

- Enter your Username and Password from your ISP.
- please make sure that the connection protocol and VPI/VCI settings are correct. (Contact your
- ISP for details)
- Click "**connect**"
- Above settings need to be saved into your computer

You're about to save your settings to the modem.

Save & Reboot Please click "Save & Reboot" to proceed. N

- Click "**Save & Reboot**" to save the settings

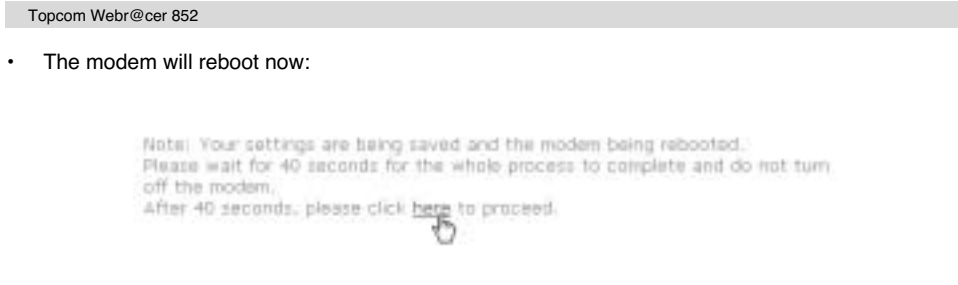

please wait for at least 40 seconds until the modem has rebooted. The ADSL LED should be on before clicking "**here**" to proceed.

• If the Connection settings are correct, the modem will show the connection status as below:

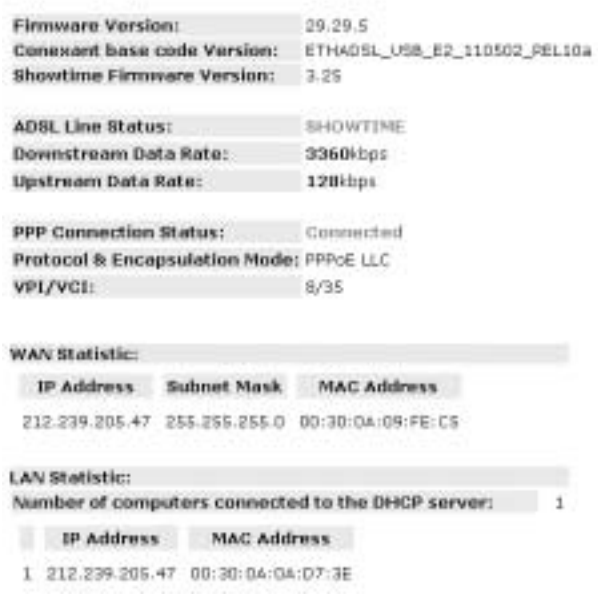

- the WAN IP address provided by the ISP will be shown. (example: 212.239.205.47)

Next time you start up your computer, the modem will automatically connect to the Internet.

**ENGLISH**

**ENGLISH** 

#### **8.1 MODEM MENU**

- *8.1.1 Quick start* 
	- **Login Status**

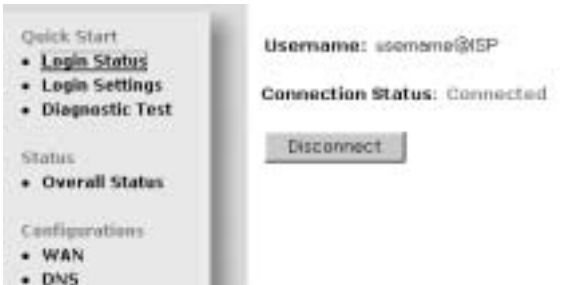

This screen shows the connection status. You can disconnect the connection at any time by clicking the "**Disconnect**" button.

#### • **Login Settings**

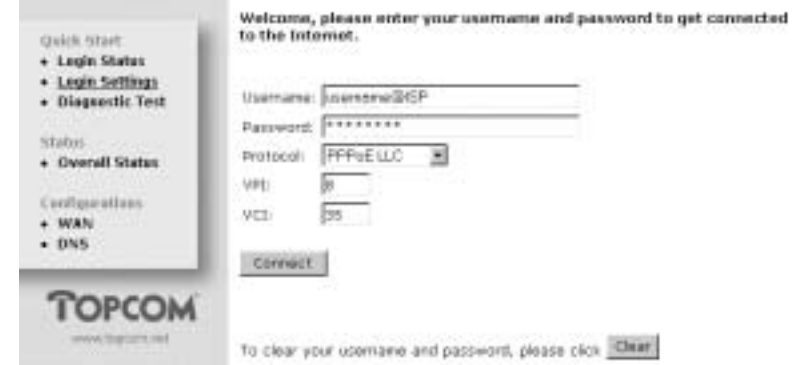

- You can change the connection settings. Please first click the "**clear**" key to delete current settings. Then click "**Connect**" to connect.

#### • **Diagnostic Test**

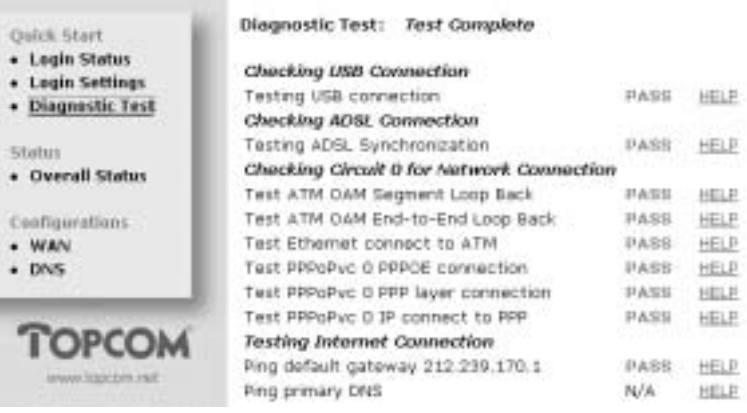

- this feature will test your connection

## *8.1.2 Status*

#### • **Overal Status**

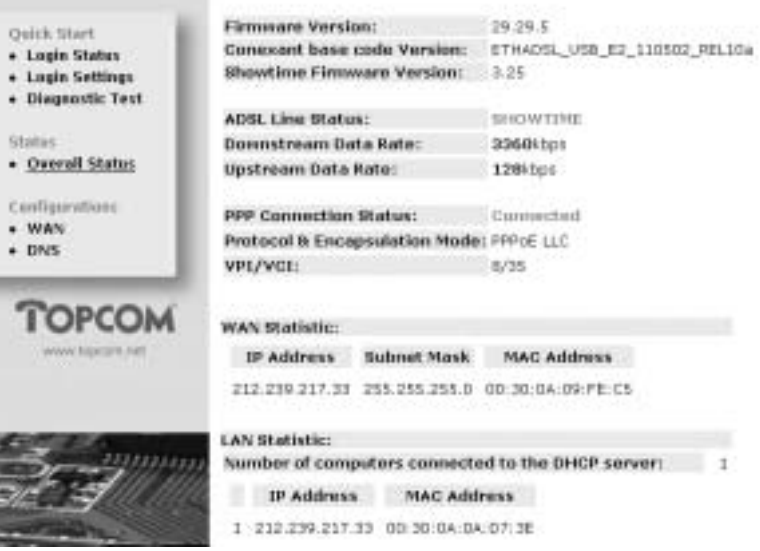

- this screen informs you about the connection status and the WAN-IP address.

Topcom Webr@cer 852 12

j

#### *8.1.3 Configurations*

The **Configurations** menu should only be used by advanced users. It is not recommended to change values in these screens !

• **WAN**

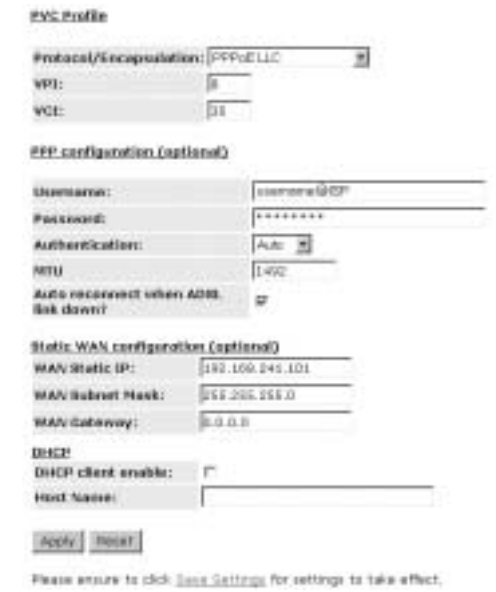

- PVC Profile: here you can change the connection protocol, VPI and VCI settings.
- PPP configuration: username / password, authentication (PAP, CHAP, AUTO), MTU value and Auto reconnection.
- Static WAN: for static IP configuration
- DHCP: enable DHCP-client and enter Host Name.

First click "**Apply**", then "**Save Settings**" to save the entry. Click "**Reset**" to go back to default setting.

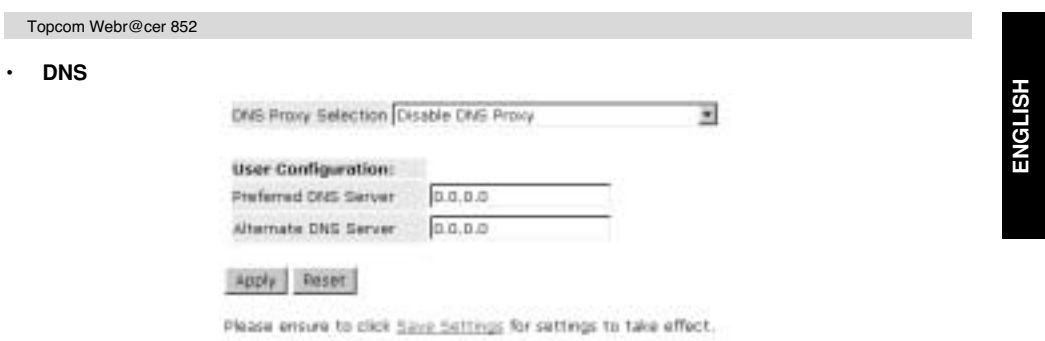

• You can manually enter the DNS setting.

First click "**Apply**", then "**Save Settings**" to save the entry. Click "**Reset**" to go back to default setting.

## **9 WARRANTY**

- This equipment comes with a 24-month warranty. The warranty will be honoured on presentation of the original bill or receipt, provided the date of purchase and the unit type are indicated.
- During the time of the warranty Topcom will repair free of charge any defects caused by material or manufacturing faults. Topcom will at its own discretion fulfil its warranty obligations by either repairing or exchanging the faulty equipment.
- Any warranty claims will be invalidated as a result of intervention by the buyer or unqualified third parties.
- Damage caused by inexpert treatment or operation, and damage resulting from the use of nonoriginal parts or accessories not recommended by Topcom is not covered by the warranty.
- The warranty does not cover damage caused by outside factors, such as lightning, water and fire, nor does it apply if the unit numbers on the equipment have been changed, removed or rendered illegible.

*Note: Please do not forget to enclose your receipt if you return the equipment.*

## **1 VEILIGHEIDSINSTRUCTIES**

- Houd de modem uit de buurt van vloeistof, rechtstreeks zonlicht en overdreven hitte.
- Gebruik de modem niet bij donder of blikseminslag.
- Reinig deze modem met een niet te vochtig of een antistatisch doekje. Gebruik nooit schoonmaakmiddelen of schuurproducten.

Het CE-symbool geeft aan dat de modem overeenstemt met de essentiële vereisten van de R&TTE-richtlijn.

## **2 PAKKET**

- ADSL USB-modem
- **Installatiecd**
- USB-kabel
- Lijnkabel ( RJ11 RJ11)
- Deze installatiehandleiding

# **3 MINIMALE SYSTEEMVEREISTEN**

#### **Voor pc:**

- Minimaal Pentium® 233- processor
- Minimaal 32 MB RAM
- 20 MB vrije ruimte op harde schijf
- Een vrije USB-poort
- Cd-romlezer
- Windows® 98 Se / Windows® Me / Windows® 2000 / Windows® XP

#### **Voor Macintosh:**

- Minimaal Mac G3
- Minimaal 32 MB RAM
- 20 MB vrije ruimte op harde schijf
- Een vrije USB-poort
- Cd-romlezer
- Mac OS 9.X / MAC OSX 10.X

# **4 LED-LICHTJES**

De LEDs geven de toestand van de modem aan:

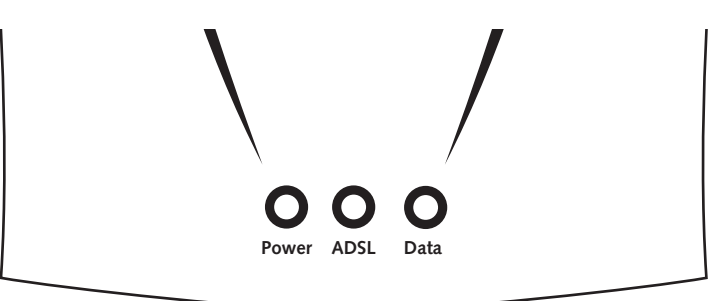

- **Power: Licht op** wanneer er stroom wordt geleverd via de USB-poort van de pc.
- **ADSL: Licht op** wanneer de ADSL-verbinding gelegd is.
- **Data: Flikkert** wanneer de modem gegevens doorstuurt/ontvangt.

## **5 AANSLUITINGEN**

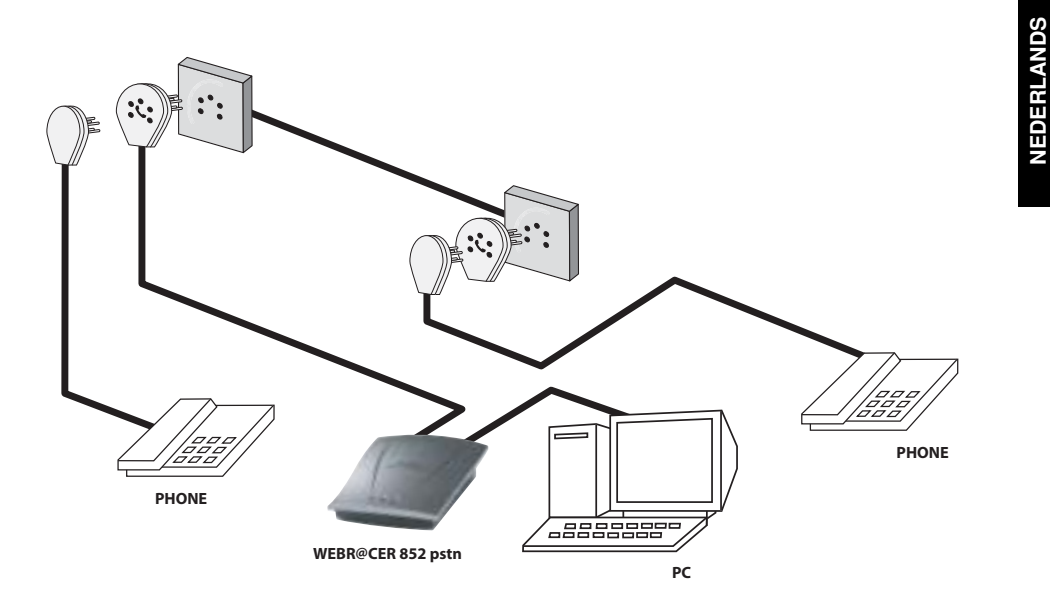

## **6 INSTALLATIE VAN HET WEBR@CER 852-STUURPRO-GRAMMA VOOR PC**

De Webr@cer 852 PSTN kan geïnstalleerd worden op computers met: Windows **98 SE**, Windows **ME**, Windows **2000** en Windows **XP.**

#### **! Sluit de USB-kabel niet aan alvorens het stuurprogramma te installeren!**

• Steek eerst de cd van Topcom in de cd-romlezer. De installatie zal automatisch opstarten. Zoniet, dient u een Autorun uit te voeren op de cd.

- Het installatiescherm voor de Webr@cer 852 PSTN wordt weergegeven.

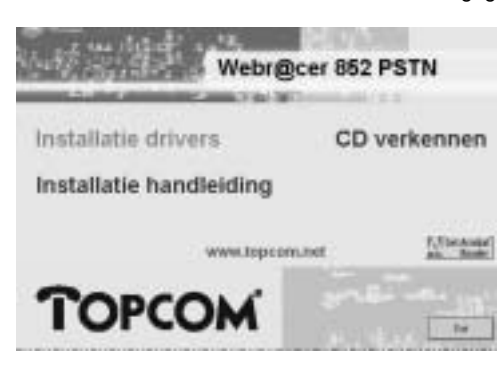

- Klik op **"Installatie Drivers"**
	- De installatie van het stuurprogramma wordt opgestart.

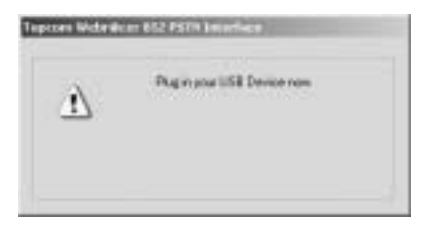

• Sluit dan de USB-kabel aan op de modem - De installatie van het stuurprogramma zal automatisch opstarten.

#### **! Windows 98 SE**

Houd uw Windows 98 SE cd bij de hand. Er zal om gevraagd worden tijdens de installatie.

**! Windows XP**

Tijdens de installatie zullen volgende schermen afgebeeld worden:

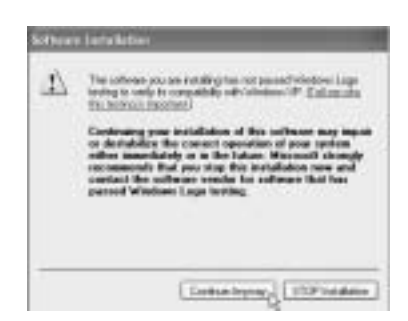

**NEDERLANDS NEDERLANDS**

- Kies "**Continue Anyway**" ("Toch doorgaan") om de installatie verder te zetten

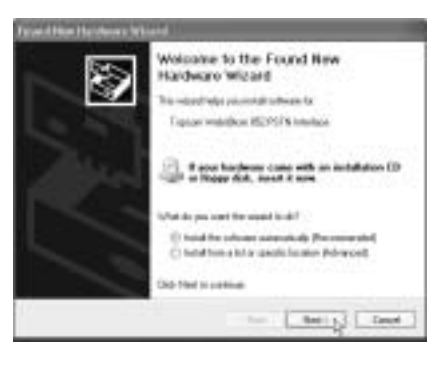

- Zorg ervoor dat "**Install the software automatically (Recommended)**" is aangevinkt en klik op "**Next**"

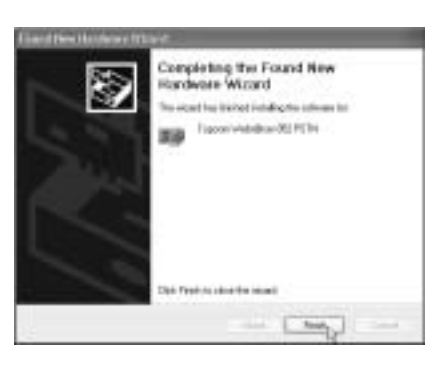

- Klik daarna op "**Finish**" om de installatie te voltooien.

• Als de installatie afgewerkt is, ziet u het volgende scherm:

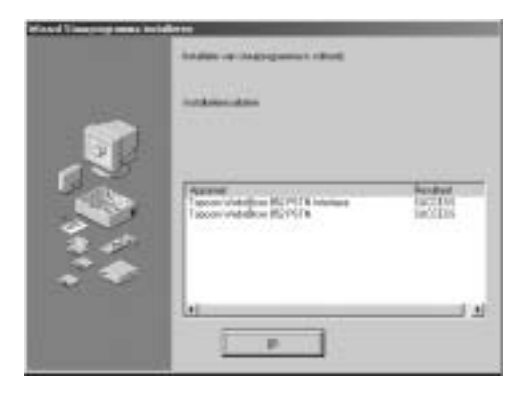

- Klik op "**OK**" om te beëindigen.
- Indien nodig, zal de computer automatisch opnieuw opstarten.
- Op het bureaublad zal een nieuwe pictogram verschijnen:

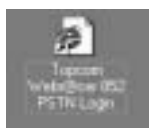

## **7 INSTALLATIE VAN HET WEBR@CER 852 STUURPRO-GRAMMA VOOR MAC.**

De Webr@cer 852 PSTN kan geïnstalleerd worden op computers met MAC OS 9.X en MAC OSX 10.X.

#### **7.1 MAC OS 9.X**

Op de cd vindt u een map met de naam **MAC**

- Open "**MAC**"
	- Open nu "**MAC\_OS9**"
	- Open het gecomprimeerde bestand "**OS9\_PACK.SIT**"

Er wordt een nieuwe map aangemaakt: "**OS9 package**"

- Open "**OS9 package**"
	- Open daarna "**Install USB ADSL**"
	- Open het bestand "**install**" en volg de instructies.

- Het installatieprogramma wordt dan geïnstalleerd.
- Start de computer opnieuw op.
- Plug de modem in.

#### **7.2 MAC OSX 10.X**

Op de cd vindt u een map met de naam **MAC**

- Open "**MAC**"
	- Open nu "**MAC\_OSX**"
	- Open het gecomprimeerde bestand "**Release.sit**"

Er wordt een nieuwe map aangemaakt: "**Release**"

- Open "**Release**" - Open nu het bestand "**Install\_USB\_ADSL.pkg**"
- Het installatieprogramma wordt dan geïnstalleerd.
- Start nu de computer opnieuw op.<br>• Plug de modem in
- Plug de modem in.

## **8 INTERNETVERBINDING**

Om een Internetverbinding te kunnen opstarten dient u de gebruikersnaam en het wachtwoord in de modem in te voeren. In de meeste gevallen dient u ook de VPI/VCI-instellingen en het verbindingstype te wijzigen afhankelijk van uw ISP.

U kunt de modem configureren door de Internet-browser te openen en naar volgende webpagina te gaan:

**10.0.0.2**

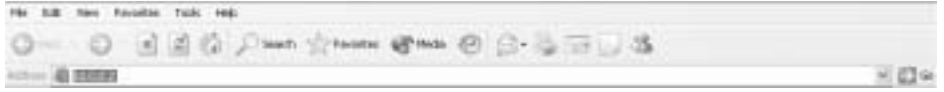

! Wacht tot de ADSL-LED AAN is alvorens naar webpagina 10.0.0.2 te gaan!

• **Voor pc:** Dubbelklik op het pictogram dat op uw bureaublad was aangemaakt. Dit zal automatisch de webpagina 10.0.0.2 openen

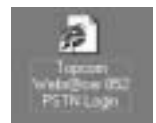

• **Voor Macintosh**: Open uw Internet Explorer of Netscape Navigator en ga naar webpagina 10.0.0.2

• Nu verschijnt het aanmeldscherm: Gebruikersnaam = **admin** / er is geen wachtwoord vereist

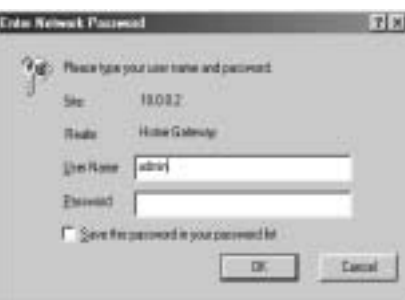

- Klik op "**OK**" om verder te gaan.
- Nu bent u bij de instellingen voor Internetverbinding

Welcome, please exter your usemame and password to get connected<br>to the Internet.

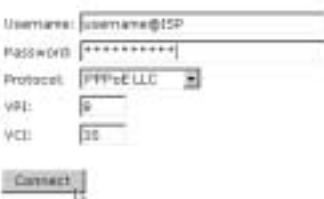

- Voer de gebruikersnaam en het wachtwoord van uw ISP in.
- Zorg ervoor dat het verbindingsprotocol en de VPI/VCI-instellingen correct zijn. (Neem contact
- op met uw ISP voor meer details)
- Klik op "**connect**"
- Bovenstaande instellingen dienen in uw computer opgeslagen te worden

You're about to save your settings to the modem.

Save & Reboot Please click "Save & Reboot" to proceed.

- Klik op "**Save & Reboot**" om de instellingen op te slaan

• De modem zal nu opnieuw opgestart worden:

Topcom Webr@cer 852

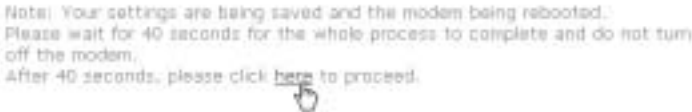

- Wacht minstens 40 seconden tot de modem opnieuw is opgestart. Het ADSL LED moet branden vooraleer u op "**here**" kunt klikken om verder te gaan.

• Als de verbindingsinstellingen correct zijn, vertoont de modem de volgende verbindingstoestand:

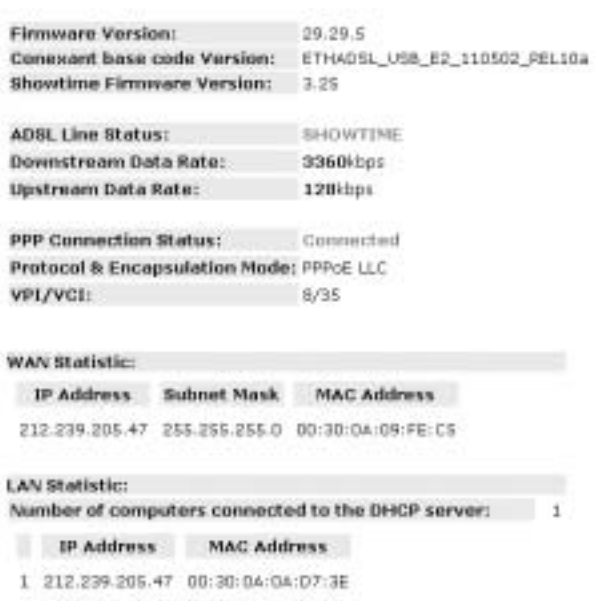

- het door de ISP geleverde WAN IP-adres wordt afgebeeld. (voorbeeld: 212.239.205.47)

Als u uw computer de volgende keer opnieuw opstart, zal de modem zich automatisch in verbinding stellen met het Internet.

## **8.1 MENU MODEM**

*8.1.1 Quick start* 

• **Login Status**

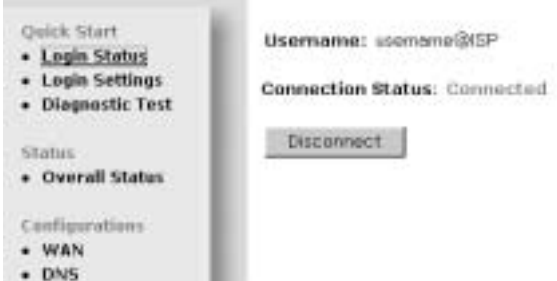

Dit scherm toont de toestand van de verbinding. U kunt de verbinding op elk moment verbreken door op de knop "**Disconnect**" te drukken.

#### • **Login Settings**

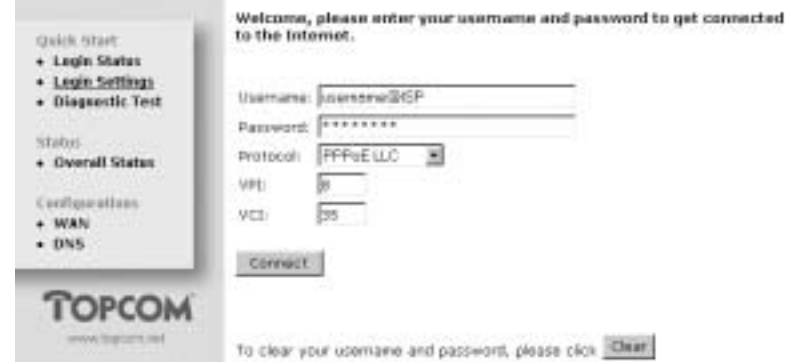

- Hier kunt u de verbindingsinstellingen wijzigen. Klik eerst op de knop "**clear**" om de huidige instellingen te wissen. Klik dan op "**Connect**" om een verbinding op te starten.

#### • **Diagnostic Test**

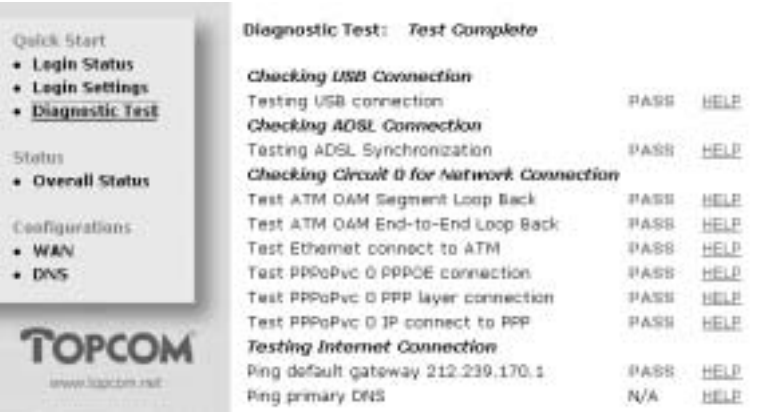

- Deze functie zal uw verbinding testen

#### *8.1.2 Status*

#### • **Overal Status**

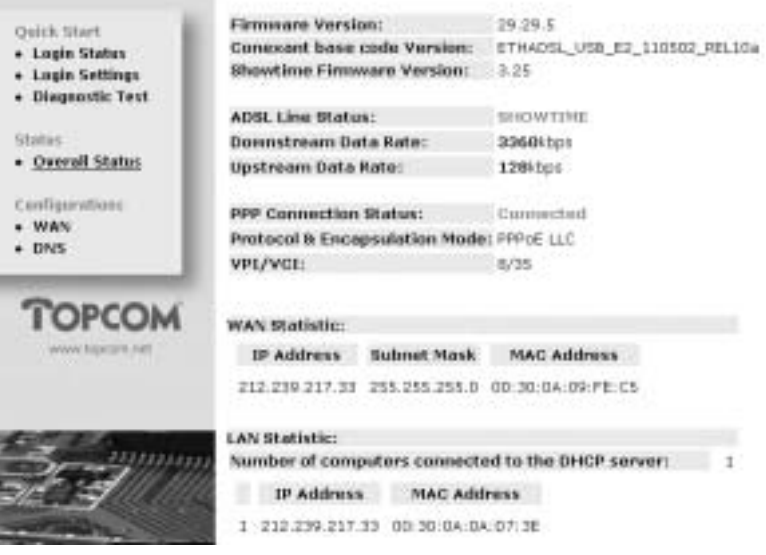

- Dit scherm biedt u informatie over de toestand van de verbinding en het WAN-IP-adres.

#### *8.1.3 Configurations*

Het menu **Configurations** mag enkel gebruikt worden door ervaren gebruikers. Het geniet de voorkeur de waarden op deze schermen niet te wijzigen!

• **WAN**

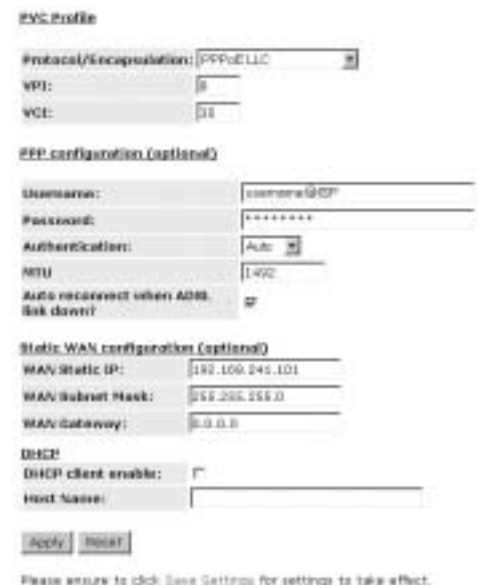

- PVC Profile: Hier kunt u het verbindingsprotocol en de VPI- en VCI-instellingen wijzigen.
- PPP configuration: Gebruikersnaam / wachtwoord, verificatie (PAP, CHAP, AUTO), MTU-waarde en automatisch nieuwe verbinding.
- Static WAN: Voor statische IP-configuratie
- DHCP: Activeren DHCP-client en invoeren Host Name.

Klik eerst op "**Apply**", daarna op "**Save Settings**" om de ingevoerde gegevens op te slaan. Klik op "**Reset**" om terug te gaan naar de standaard instelling.

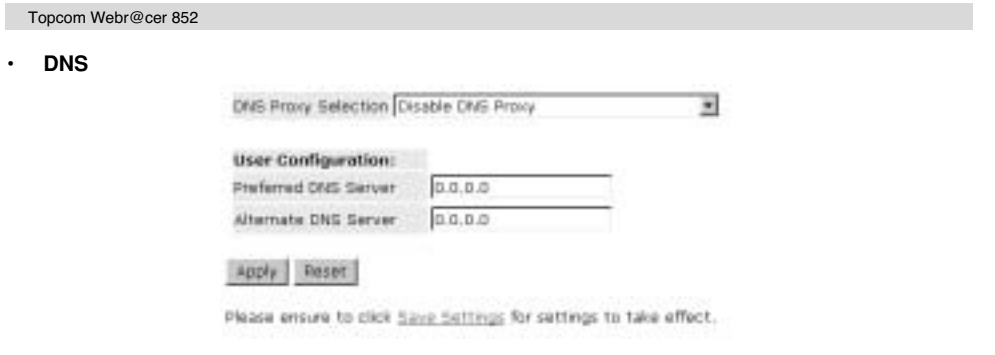

• U kunt de DNS-instelling manueel invoeren.

Klik eerst op "**Apply**", daarna op "**Save Settings**" om de ingevoerde gegevens op te slaan. Klik op "**Reset**" om terug te gaan naar de standaard instelling.

## **9. DE GARANTIE VAN TOPCOM**

- De garantieperiode bedraagt 24 maanden. De garantie wordt verleend na voorlegging van de originele factuur of betalingsbevestiging waarop de datum van aankoop en het toesteltype staan vermeld.
- Gedurende de garantieperiode verhelpt Topcom kostenloos alle defecten die te wijten zijn aan materiaal- of productiefouten. Topcom kan, naar keuze, het defecte toestel ofwel herstellen ofwel vervangen.
- De garantieclaim vervalt bij ingrepen door de koper of onbevoegde derden.
- Schade te wijten aan onoordeelkundige behandeling of bediening of aan het gebruik van wisselstukken en accessoires die niet origineel of door Topcom aanbevolen zijn, valt niet onder de garantie.
- Niet gedekt door de garantie is schade ten gevolge van externe invloedfactoren: bliksem, water, brand e.d. of wanneer het toestelnummer op het toestel werd gewijzigd, verwijderd of onleesbaar gemaakt.

*Opgelet: Als u uw toestel terugstuurt, vergeet uw aankoopbewijs niet mee te sturen.*

**NEDERLANDS**

**NEDERLANDS** 

# **1 INSTRUCTIONS DE SÉCURITÉ**

- Conservez le modem loin de tout liquide, de la lumière directe du soleil et de la chaleur excessive.
- En cas d'éclair / orage, n'utilisez pas le modem.
- Nettoyez le modem avec un chiffon légèrement humide ou avec un tissu anti-statique. N'utilisez jamais d'agents de nettoyage ou de solvants abrasifs.

Le symbole CE indique que l'unité est conforme aux exigences essentielles de la directive R&TTE.

# **2 PACKAGE**

- Modem USB ADSL
- CD d'installation
- Câble USB
- Câble téléphonique ( RJ11 RJ11 )
- Le présent manuel d'installation

# **3 CONFIGURATION MINIMALE**

## **Pour PC :**

- processeur Pentium® 233 minimum
- minimum 32 MB RAM
- 20 MB d'espace libre sur le disque dur
- un port USB libre
- lecteur CD-ROM
- Windows® 98 Se / Windows® Me / Windows® 2000 / Windows® XP

## **Pour Macintosh :**

- minimum Mac G3
- minimum 32 MB RAM
- 20 MB d'espace libre sur le disque dur
- un port USB libre
- CD lecteur CD-ROM
- Mac OS 9.X / MAC OSX 10.X

# **4 INDICATEURS DEL**

Les indicateurs DEL indiquent le statut :

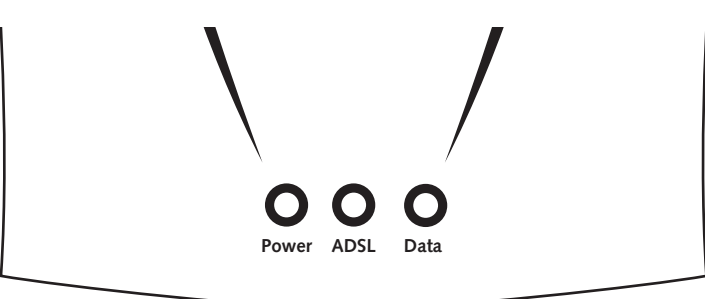

- **Power : S'allume** lorsque l'alimentation est assurée par le biais du port USB du PC.
- **ADSL : S'allume** lorsque la liaison ADSL est établie.
- **Data : Clignote** lorsque le modem transmet / reçoit des données.

# **5 CONNEXIONS CÂBLÉES**

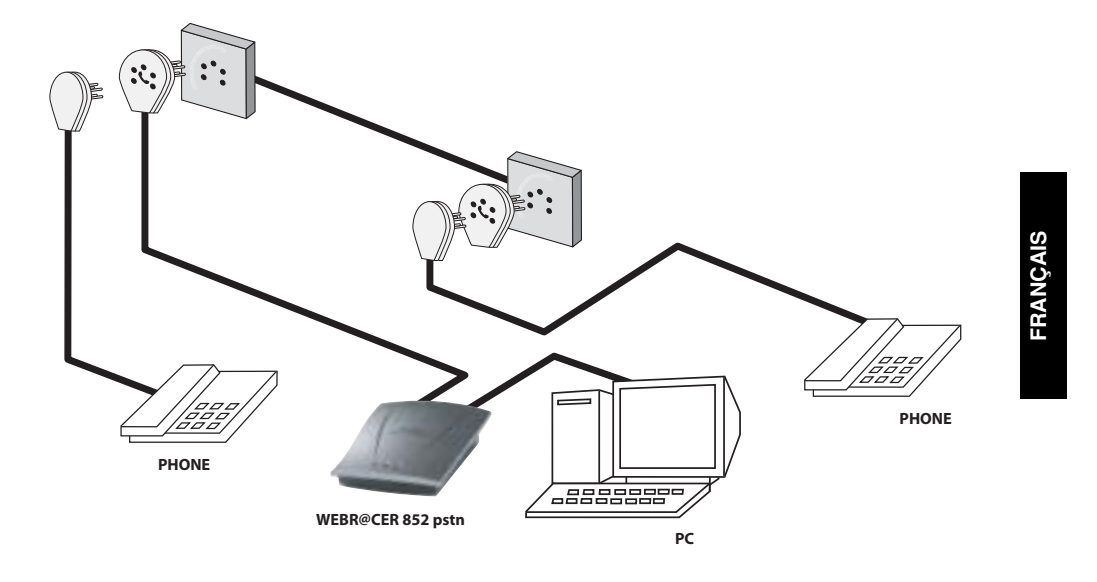

## **6 INSTALLATION DU PILOTE WEBR@CER 852 POUR PC**

Le Webr@cer 852 PSTN peut être installé sur des ordinateurs tournant sous : Windows **98 SE**, Windows **ME**, Windows **2000** et Windows **XP.**

#### **! Ne connectez pas le câble USB avant d'installer le pilote !**

• Insérez d'abord le CD Topcom dans votre lecteur CD-ROM. L'installation démarre automatiquement. Dans le cas contraire, veuillez exécuter l'Autorun du CD.

- L'écran d'installation du Webr@cer 852 PSTN apparaît.

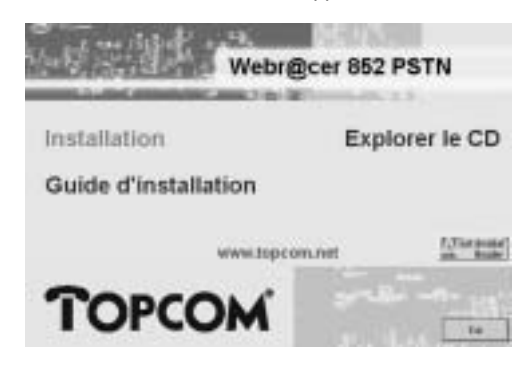

- Veuillez cliquer sur "**Installer**"
	- L'installation du pilote démarre.

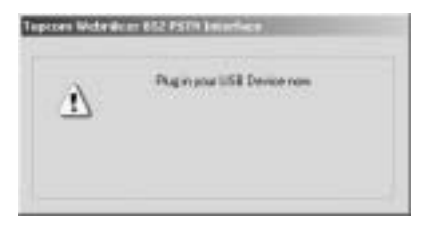

- Veuillez brancher le câble USB du modem
	- L'installation du pilote se poursuit automatiquement.

#### **! Windows 98 SE**

Veuillez garder votre CD Windows 98 SE à portée de main. Le système vous le demandera pendant l'installation.

#### **! Windows XP**

Durant l'installation, les écrans suivants apparaissent :

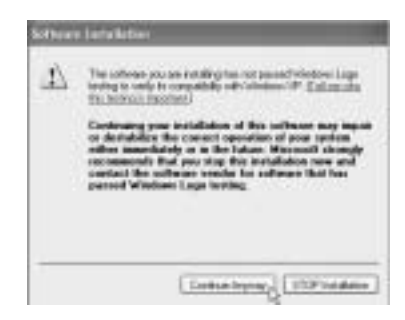

- Veuillez sélectionner "**Continue Anyway**" pour poursuivre l'installation

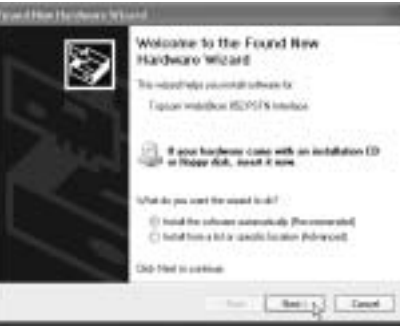

- Veuillez vous assurer que "**Install the software automatically (Recommended)**" est sélectionné et cliquez sur "**Next**".

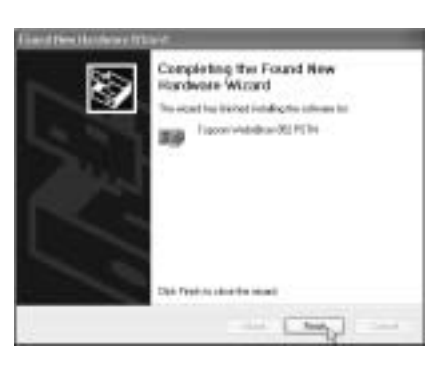

- Veuillez cliquer sur "**Finish**" pour achever l'installation.

• Lorsque l'installation est achevée, l'écran suivant apparaît :

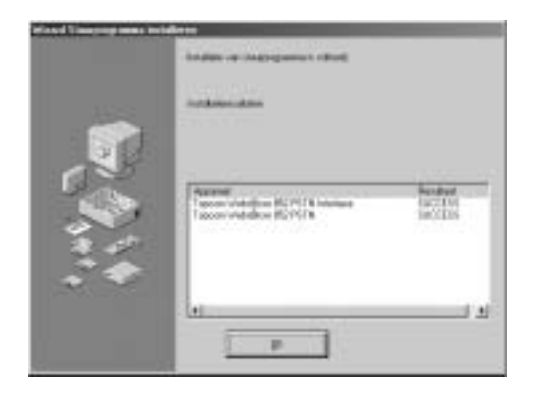

- Cliquez sur "**OK**" pour terminer.
- Si nécessaire, l'ordinateur redémarre automatiquement.
- Une nouvelle icône apparaît sur le bureau :

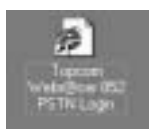

# **7 INSTALLATION DU PILOTE DU WEBR@CER 852 POUR MAC.**

Le Webr@cer 852 PSTN peut être installé sur des ordinateurs tournant sous MAC OS 9.X et MAC OSX 10.X.

#### **7.1 MAC OS 9.X**

Sur le CD, vous trouverez un dossier **MAC**

#### • Ouvrez "**MAC**"

- Ouvrez maintenant "**MAC\_OS9**"
- Ouvrez le fichier compressé "**OS9\_PACK.SIT**"

Un nouveau dossier sera créé : "**OS9 package**"

- Ouvrez "**OS9 package**"
	- Ouvrez maintenant "**Install USB ADSL**"
	- Ouvrez le fichier "**install**" et suivez les instructions.
- Le pilote sera installé.
- Redémarrez maintenant votre ordinateur.
- Branchez le modem.

#### **7.2 MAC OSX 10.X** Sur le CD, vous trouverez un dossier **MAC**

#### • Ouvrez "**MAC**"

- Ouvrez maintenant "**MAC\_OSX**"
- Ouvrez le fichier compressé "**Release.sit**"

Un nouveau dossier sera créé : "**Release**"

#### • Ouvrez "**Release**"

- Ouvrez maintenant le fichier "**Install\_USB\_ADSL.pkg**"
- Le pilote sera installé.
- Redémarrez votre ordinateur.
- Branchez le modem.

## **8 CONNEXION INTERNET**

Pour vous connecter à internet, vous devez entrer vos nom d'utilisateur et mot de passer dans le modem. Dans certains cas, vous devrez modifier les paramètres VPI/VCI et le type de connexion selon votre FAI.

Le modem peut être configuré en ouvrant votre navigateur internet et en allant à la page web :

#### **10.0.0.2**

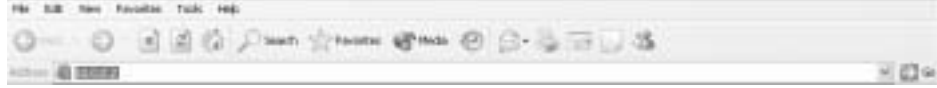

! Veuillez attendre que la DEL ADSL soit allumée avant d'accéder à la page 10.0.0.2 !

• **Pour PC :** Veuillez double-cliquer sur l'icône qui a été créée sur votre bureau. Cela ouvre automatiquement la page web 10.0.0.2

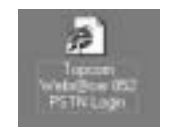

• **Pour Macintosh** : Ouvrez votre Internet Explorer ou Netscape Navigator et allez à la page web 10.0.0.2

Topcom Webr@cer 852 32

**FRANÇAIS**

**FRANÇAIS** 

• L'écran de login apparaît : Nom d'utilisateur = **admin** / aucun mot de passe n'est requis

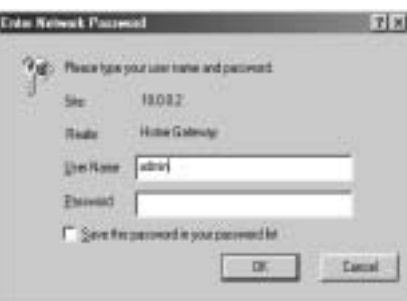

- cliquez sur "**OK**" pour poursuivre.
- Entrez maintenant les paramètres de la connexion Internet

welcome, please exter your usemame and password to get connected to the artemet.

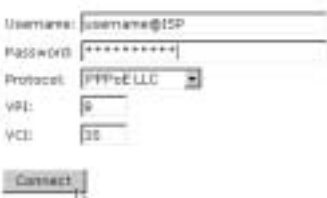

- Entrez vos nom d'utilisateur et mot de passe fournis par votre FAI.
- Veuillez vous assurer que le protocole de connexion et les paramètres VPI/VCI sont corrects.
- (Contactez votre FAI pour plus de détails)
- Cliquez sur "**connect**"
- Les paramètres doivent être sauvegardés sur votre ordinateur

You're about to save your settings to the modem.

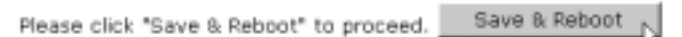

- Cliquez sur "**Save & Reboot**" pour sauvegarder les paramètres

• Le modem va maintenant redémarrer :

Topcom Webr@cer 852

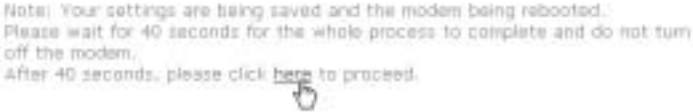

- Veuillez attendre au moins 40 secondes jusqu'à ce que le modem ait redémarré. La DEL ADSL doit être allumée avant de cliquer sur "**here**" pour poursuivre.

• Si les paramètres de connexion sont corrects, le modem indique le statut de connexion suivant :

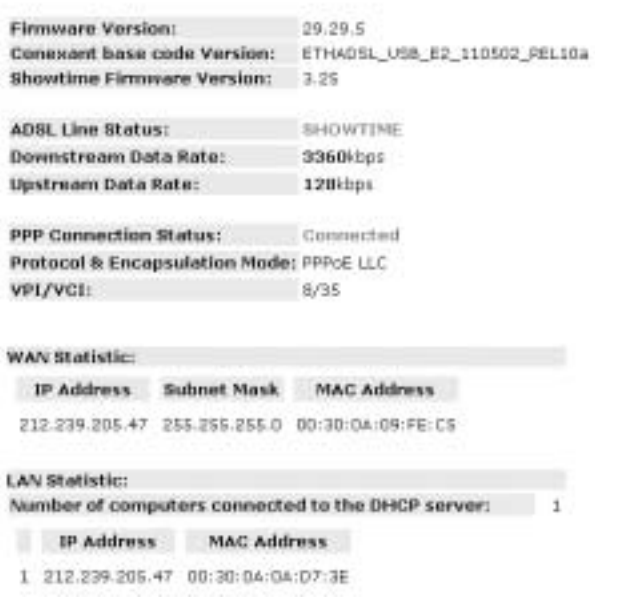

- l'adresse IP WAN fournie par votre FAI sera affichée. (exemple : 212.239.205.47)

La prochaine fois que vous démarrerez votre ordinateur, le modem se connectera automatiquement à internet.

Topcom Webr@cer 852 34

**FRANÇAIS**

**FRANÇAIS** 

#### **8.1 MENU DU MODEM**

- *8.1.1 Démarrage rapide* 
	- **Statut du Login**

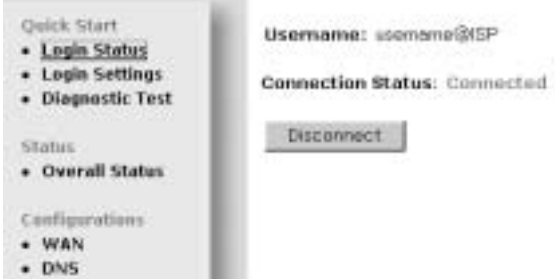

Cet écran vous montre le statut de la connexion. Vous pouvez cesser la connexion à tout moment en cliquant sur le bouton "**Disconnect**".

#### • **Paramètres de Login**   $\sim$

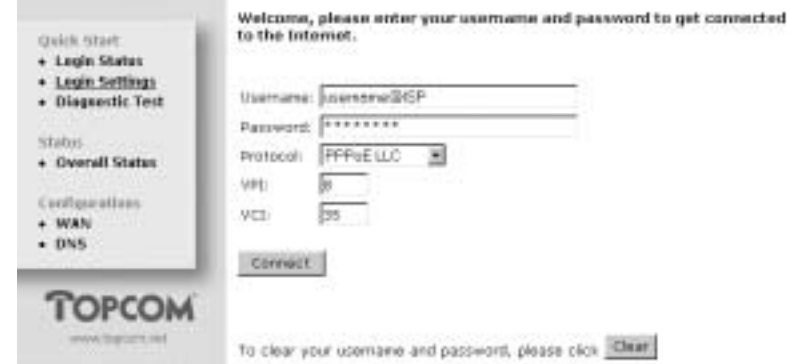

- Vous pouvez modifier vos paramètres de connexion. Veuillez d'abord cliquer sur le bouton "**clear**" pour effacer les paramètres actuels. Cliquez ensuite sur "**Connect**" pour vous connecter.

• **Test de Diagnostic** 

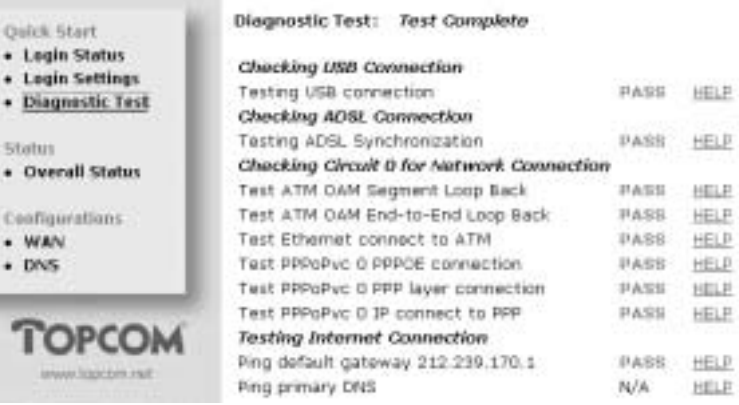

- Cette option teste votre connexion

#### *8.1.2 Statut*

• **Statut général** 

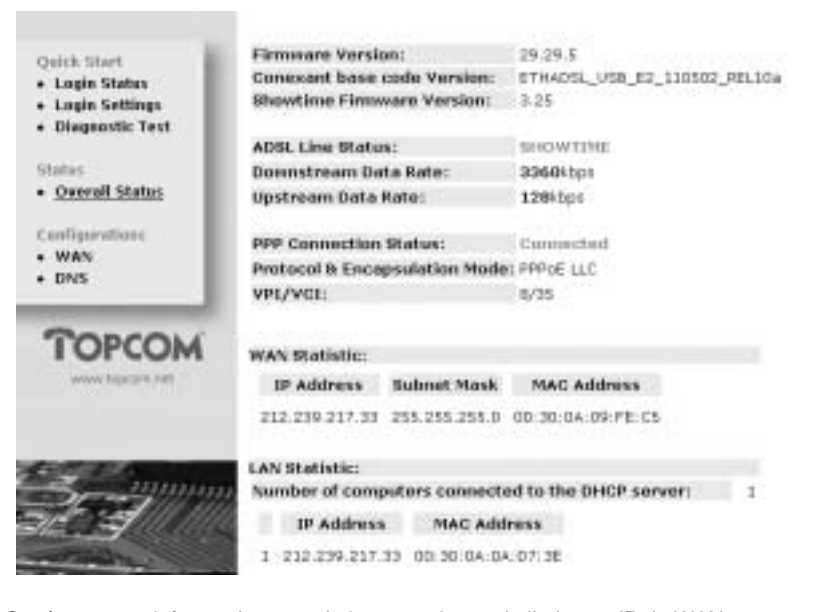

- Cet écran vous informe du statut de la connexion et de l'adresse IP du WAN.

Topcom Webr@cer 852 36

**FRANÇAIS FRANÇAIS**

#### *8.1.3 Configurations*

Le menu **Configurations** ne doit être utilisé que par des utilisés expérimentés. Il n'est pas recommandé de modifier les valeurs dans ces écrans !

• **WAN**

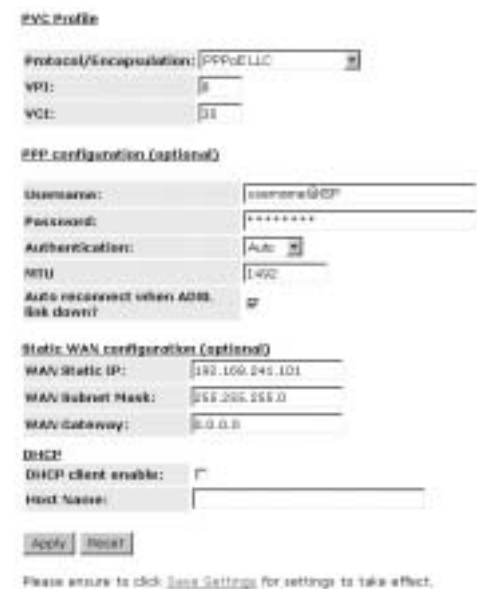

- Profil PVC : Ici, vous pouvez changer le protocole de connexion, les paramètres VPI et VCI.
- Configuration PPP : Nom d'utilisateur / mot de passe, authentification (PAP, CHAP, AUTO), valeur MTU et Auto reconnexion.
- WAN statique : Pour une configuration à IP statique
- DHCP : Activer le client DHCP et entrez le nom de l'hôte.

Cliquez d'abord sur "**Apply**", ensuite sur "**Save Settings**" pour sauvegarder les paramètres saisis. Click "**Reset**" pour revenir au paramètre par défaut.

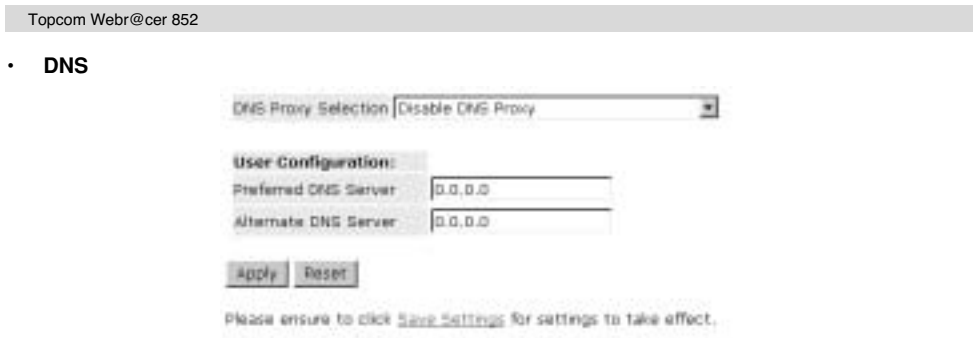

• Vous pouvez entrer manuellement le paramètre DNS.

Cliquez d'abord sur "**Apply**", ensuite sur "**Save Settings**" pour sauvegarder les paramètres saisis. Cliquez sur "**Reset**" pour revenir au paramètre par défaut.

## **9. GARANTIE DE TOPCOM**

- La durée de la garantie est de 24 mois. La garantie est assurée sous présentation de la facture originale ou d'une preuve de paiement mentionnant la date d'achat ainsi que le type d'appareil.
- Topcom prend en charge pendant la durée de la garantie toutes les défaillances issues de défauts des matériaux ou de défauts de fabrication. Topcom décide seul s'il souhaite remplacer ou réparer l'appareil défectueux sous garantie.
- La garantie prend fin lors de toute intervention de l'acheteur ou de tout tiers non-habilité.
- Des dégâts découlant d'une utilisation inappropriée, par exemple l'utilisation de pièces de rechange ou d'accessoires n'étant pas d'origine où n'étant pas recommandés par Topcom, ne peuvent faire l'objet de recours à la garantie.
- La garantie ne couvre pas les dommages dus à des phénomènes extérieurs: foudre, eau, feu, etc. ou tout évènement qui aurait modifié, effacé ou rendu illisible le numéro de série.

*Attention: N'oubliez pas de joindre une preuve d'achat à l'envoi de votre appareil.*

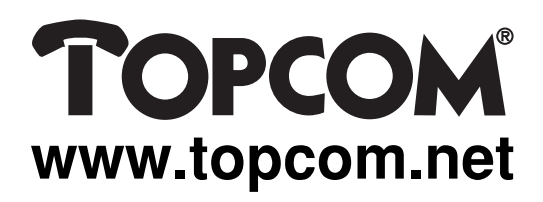

# CE

This product is in compliance with the essential requirements and other relevant provisions of the R&TTE directive 1999/5/EC. The Declaration of conformity can be found on :

http://www.topcom.net/support/declarations/

U8006111

Free Manuals Download Website [http://myh66.com](http://myh66.com/) [http://usermanuals.us](http://usermanuals.us/) [http://www.somanuals.com](http://www.somanuals.com/) [http://www.4manuals.cc](http://www.4manuals.cc/) [http://www.manual-lib.com](http://www.manual-lib.com/) [http://www.404manual.com](http://www.404manual.com/) [http://www.luxmanual.com](http://www.luxmanual.com/) [http://aubethermostatmanual.com](http://aubethermostatmanual.com/) Golf course search by state [http://golfingnear.com](http://www.golfingnear.com/)

Email search by domain

[http://emailbydomain.com](http://emailbydomain.com/) Auto manuals search

[http://auto.somanuals.com](http://auto.somanuals.com/) TV manuals search

[http://tv.somanuals.com](http://tv.somanuals.com/)